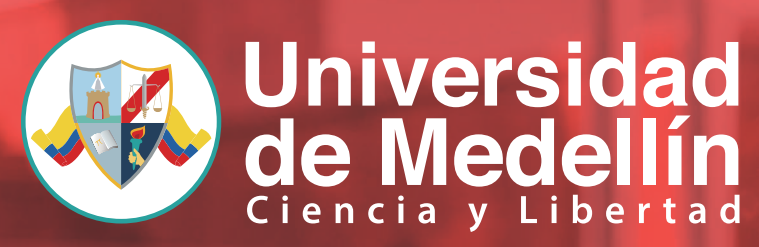

Resolución 103 del 31 de Julio de 1950

# GUÍA ASPIRANTES PREGRADO

**VIGILADA** MINEDUCACIÓN

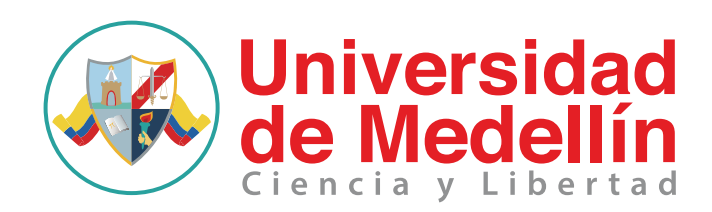

#### Saludo de bienvenida

Para la Universidad de Medellín es motivo de alegría y orgullo que nos elijas como casa de estudios para desarrollar tu proyecto de vida profesional.

Fundamentada en su lema Ciencia y Libertad y comprometida con la excelencia académica, nuestra institución propende la formación integral, la generación de conocimiento y la promoción de la cultura en un ambiente crítico, de innovación e inclusión, para contribuir a la solución de problemas, por tanto, anhelamos el desarrollo de individuos íntegros, así como por profesionales propositivos, críticos y con altos valores humanos, por ello estamos atentos a tu crecimiento intelectual y emocional.

En la presente guía te acompañaremos a través del proceso de inscripción, admisión y matrícula para convertirte en un Estudiante UdeMedellín.

Coordinación de Admisiones y Registro Universidad de Medellín

## ¿Qué debo hacer para estudiar en la **Universidad de Medellín?**

En el actual documento encontrarás la descripción y algunos tips para lograr con éxito el proceso de convertirte en estudiante UdeMedellín, para esto debes pasar por las siguientes 3 etapas:

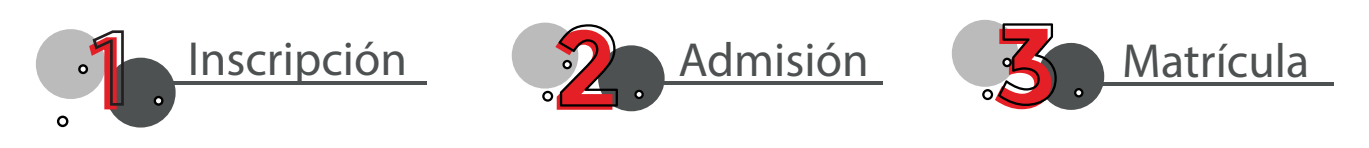

Te sugerimos leer atentamente todo el manual y te recordamos que si presentas alguna duda, puedes comunicarte con nosotros a través de:

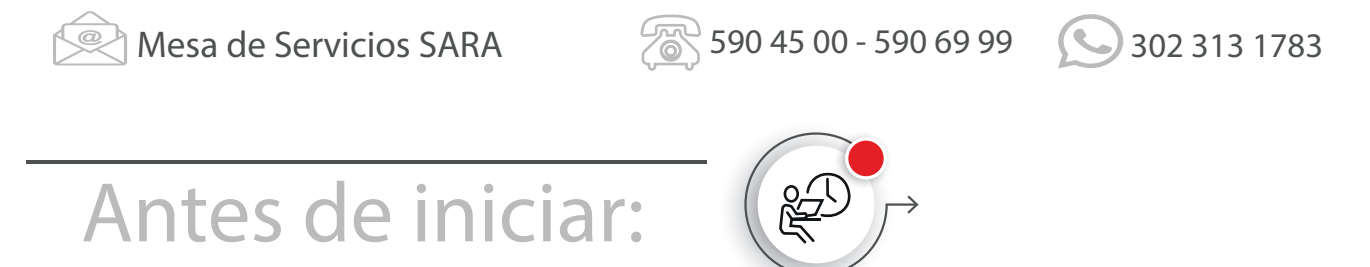

Es importante reconocer: *¿qué tipo de aspirante soy?* ¿Que requisitos necesito? para esto, debes verificar la descripción de los perfiles que te indicamos a continuación y elegir el que encaja con tu situación.

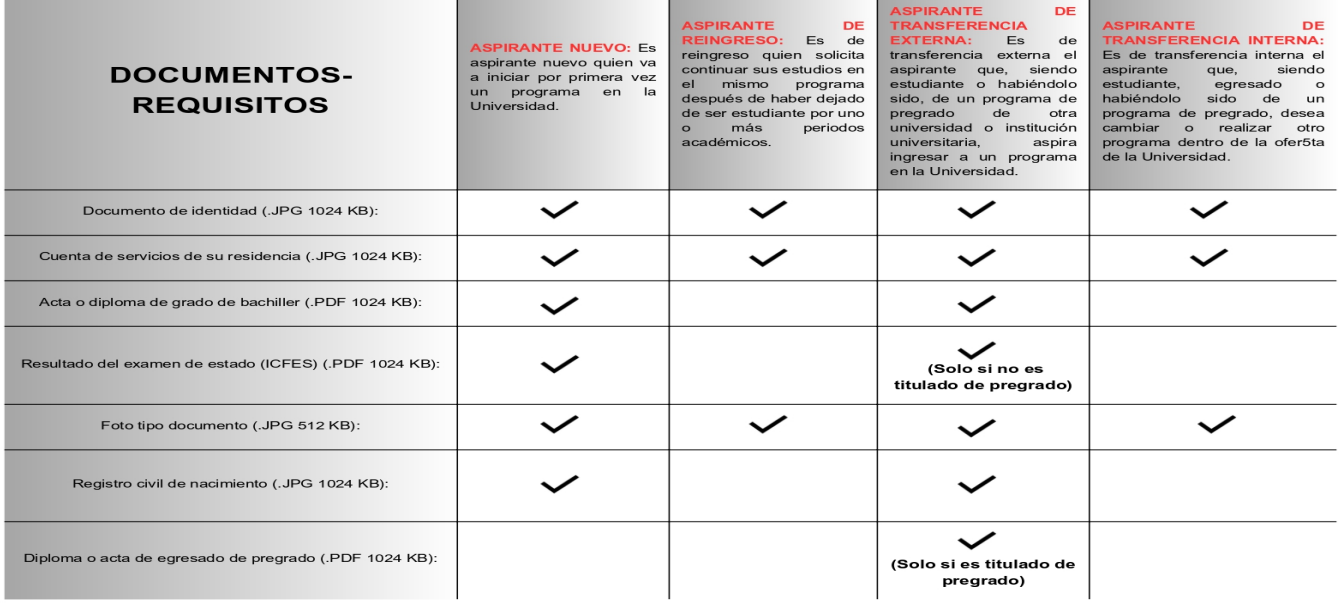

Ahora que sabes cuál es tu tipo de aspirante y los requisitos necesarios, podemos comenzar el primer paso.

# **1 <b>Inscripción**<br> **1 Inscripción**<br> **1 Diligenciar formulario**

Consultar citación Anexar documentos $\bigcap$ 

 $\bullet$ 

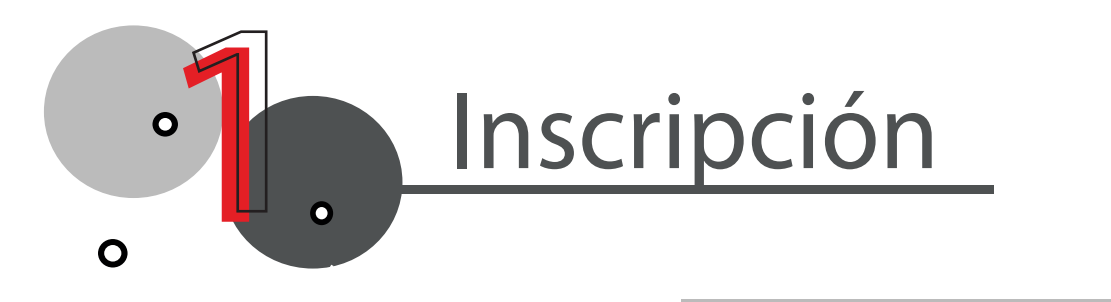

El proceso de inscripción se realiza en la página web de la universidad: www.udemedellin.edu.co, una vez allí, en el menú  $\equiv$  debes seguir la ruta:

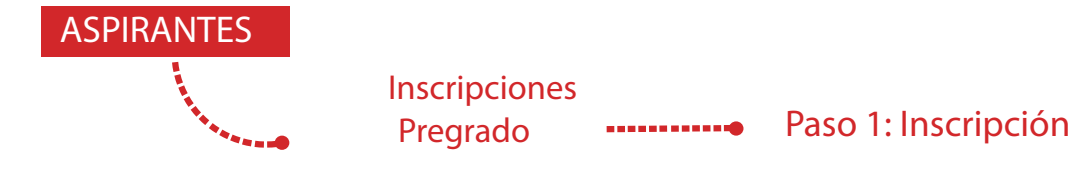

El proceso inicia con el registro del formulario en línea, para el cual deberás ingresar en la opción:

> Diligencia el formulario [de inscripción](https://app.udem.edu.co/Inscripciones/)

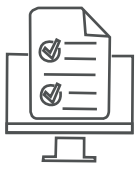

Ingresa con tu número de documento de identidad, si es la primera vez que te registras debes hacer click en el botón **[INGRESAR](https://app.udem.edu.co/Inscripciones/)**

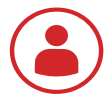

luego creas tu contraseña, eliges el programa que deseas estudiar y continuas diligenciando el resto del formulario.

Al finalizar será generada la liquidación de los derechos de inscripción\* y encontrarás las opciones de pago así:

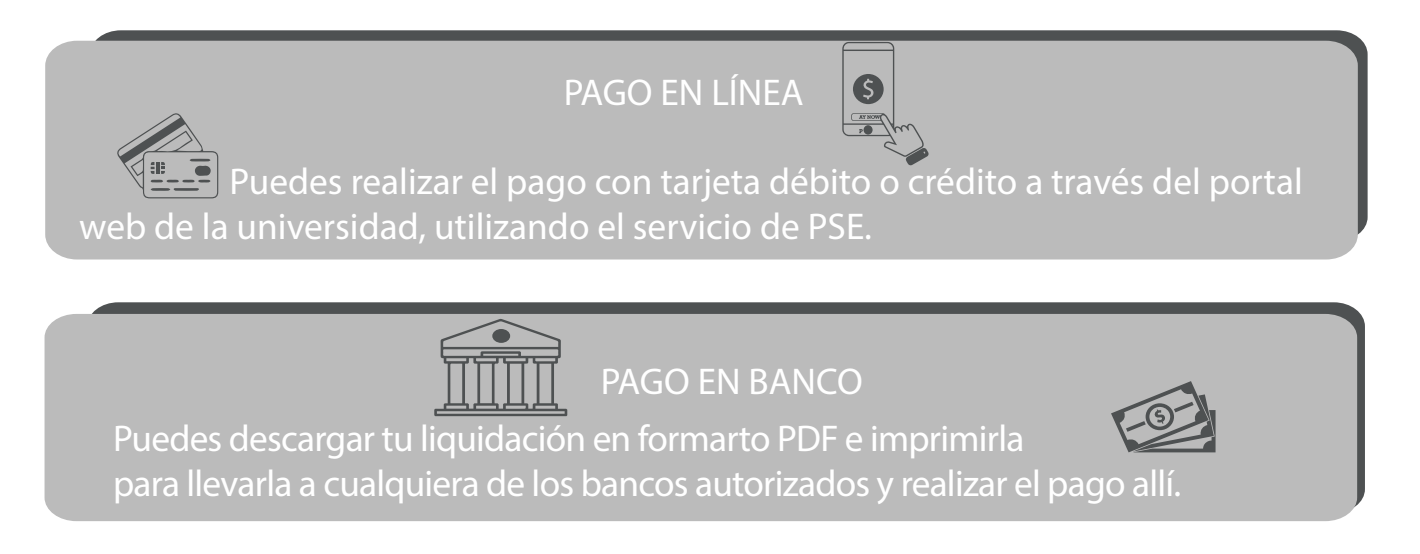

El registro del pago de inscripción se hará efectivo en una hora si realizas el pago en linea, si realizas el pago en banco puede tardar hasta 48 horas hábiles.

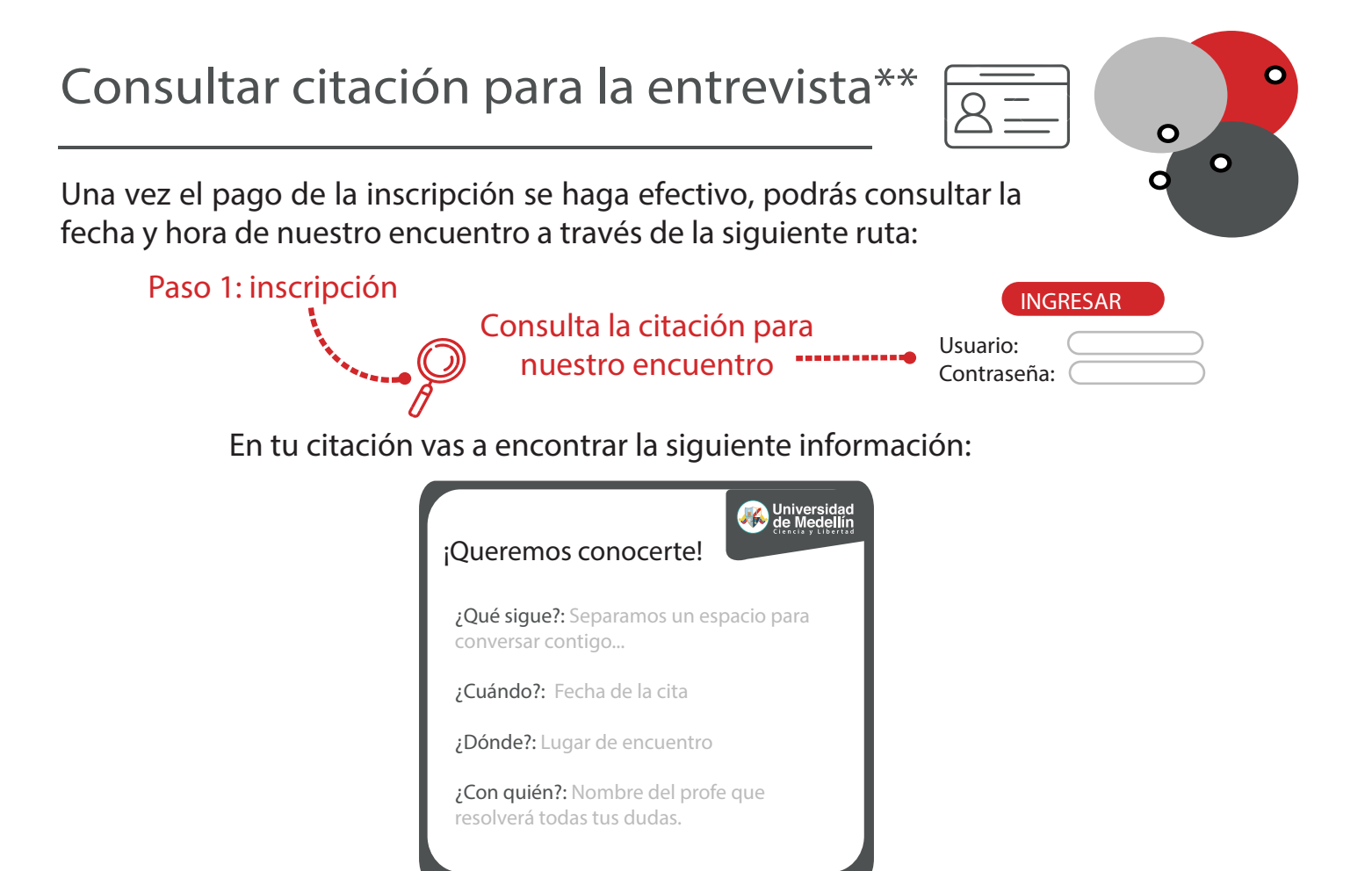

Debes asistir a la universidad en la fecha y hora que indica la citación, recuerda traer tu documento de identidad y presentarlo al momento de ingresar al campus a través de las porterías 2 o 4.

Si resides fuera de los municipios que pertenecen al Valle de Aburrá del Departamento de Antioquia, puedes agendar tu cita virtual a través del sitio web de la UdeMedellín:

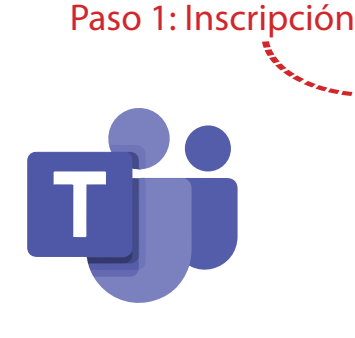

#### [Solicita tu](https://app.udem.edu.co/Entrevistas/entrevVirt.html) cita virtual

La entrevista virtual se realiza a través de la plataforma TEAMS. Un día antes de la fecha programada en tu citación, recibirás en tu correo electrónico, un instructivo y un enlace para acceder.

Para asistir al encuentro virtual necesitas un celular, computador o tablet con acceso a internet, cámara y audio.

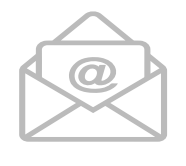

Si no puedes realizarla en la fecha y hora programadas, puedes pedir que la reasignemos indicando tus datos al correo: sara@udemedellin.edu.co o al teléfono: 590 4500 - 590 69 99.

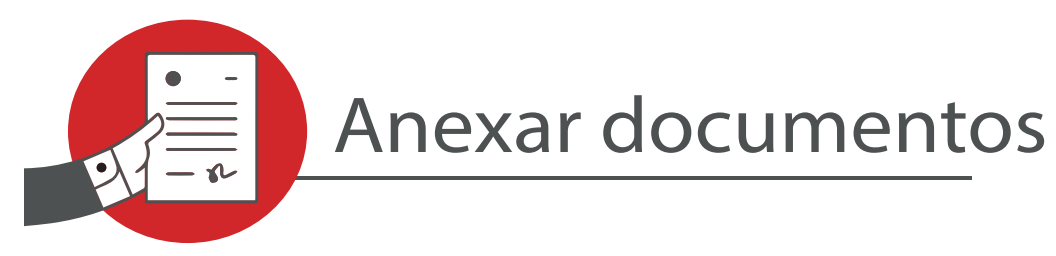

Ľ

Para anexar los documentos requeridos deberás ingresar al sitio web de la UdeMedellín en la misma ruta de Aspirantes, pero esta vez iremos a la opción:

Paso 1: Inscripción

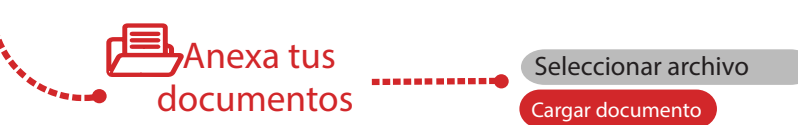

Los documentos que se deben anexar pueden variar dependiendo de tu tipo de aspirante, debes tener en cuenta las especificaciones y recomendaciones que te indicamos a continuación:

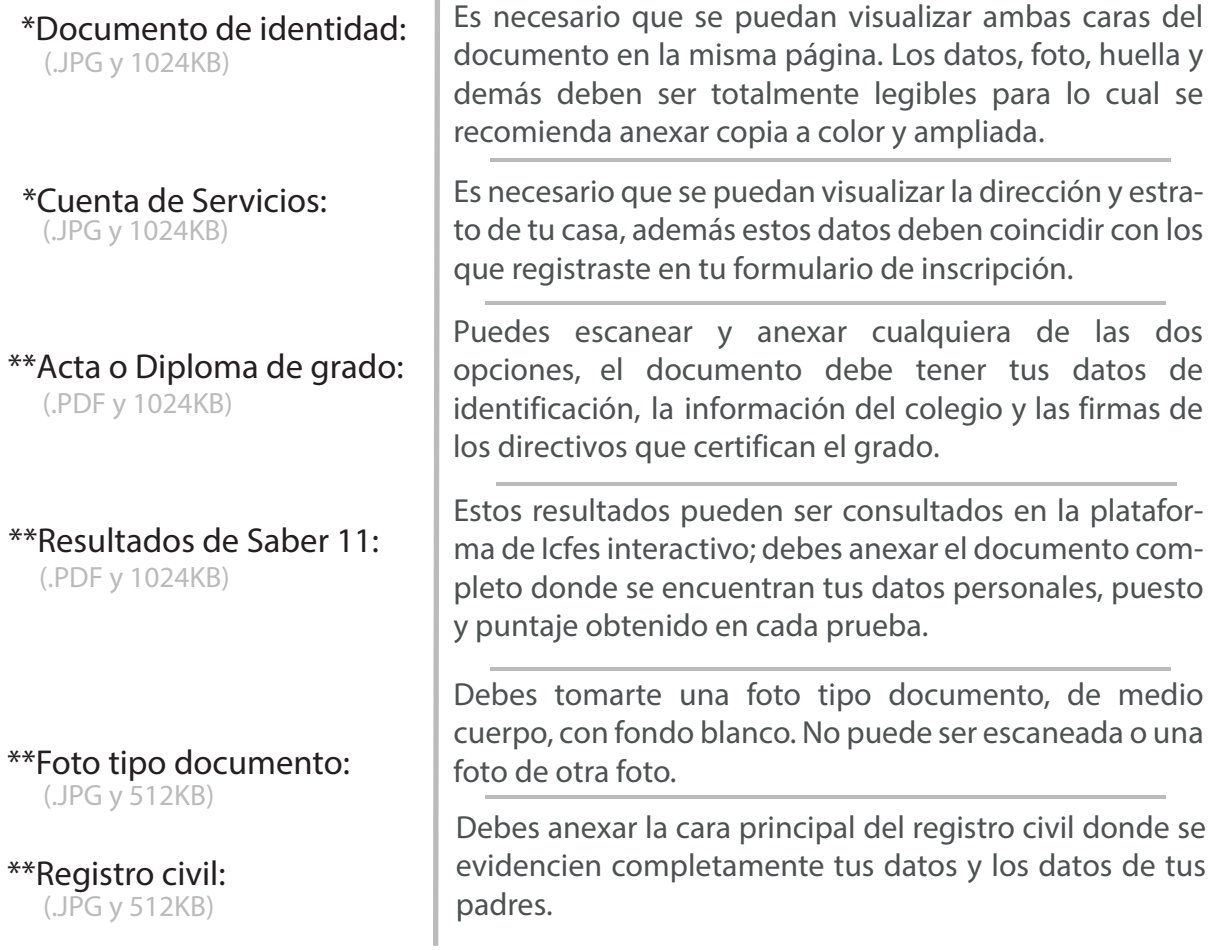

\* Estos documentos deben ser anexados antes de asistir a la entrevista en la fecha indicada en tu citación. \*\* Estos documentos pueden ser anexados posteriormente y en todo caso, para asentar la matricula.

Todos los documentos son necesarios para avanzar al paso 3: Matrícula, por eso te recomendamos hacerlo lo más pronto posible.

Si eres **aspirante extranjero** deberás aportar documentos adicionales, los cuales podrás consultar siguiendo la ruta: https://udemedellin.edu.co/ Menú / Inscripciones de pregrado [/ Paso 1: Inscripción / Requisitos](https://admisiones.udemedellin.edu.co/pregrado/inscripcion-pregrado/#paso1) 

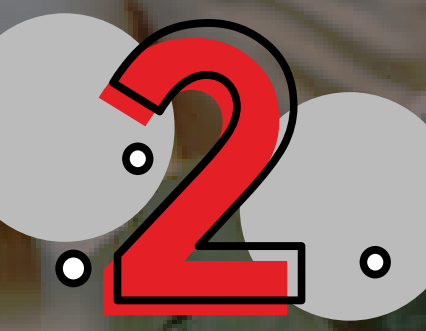

# **Admisión**

- Asiste a nuestro encuentro
- Consultar admisión
- Pagar la matricula
- Realizar prueba diagnóstica

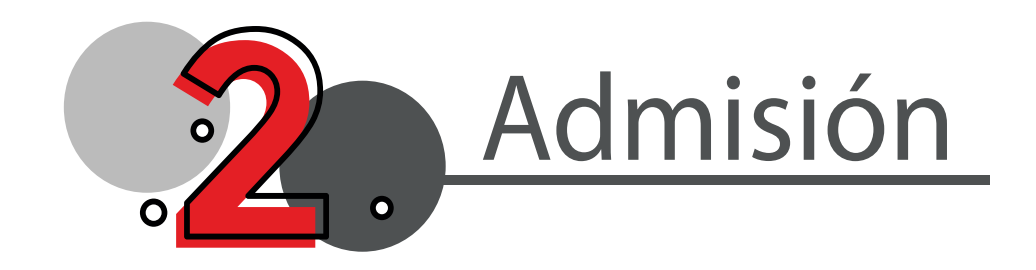

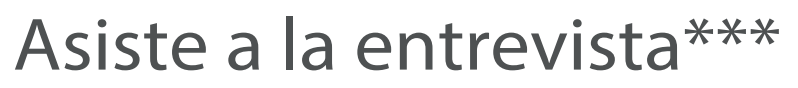

Recuerda que debes asistir en la fecha y hora que se encuentra programada en "Consulta la citación para nuestro encuentro" ubicada en el paso 1: Inscripción.

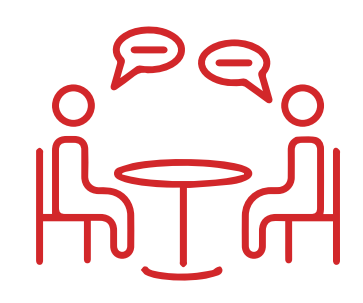

En este espacio conocerás a un docente de tu facultad con quién podrás aprender más sobre tu programa. En este espacio queremos conversar contigo, conocerte y resolver tus dudas.

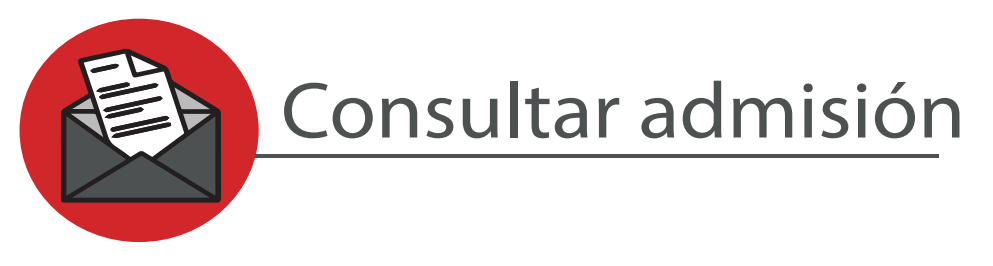

El día posterior a la entrevista, vas a poder consultar tu resultado de admisión a través de la página web de la universidad, en la ruta de Aspirantes, visitando la opción:

Paso 2: Admisión

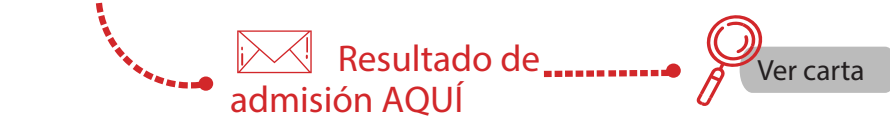

En tu carta de admisión vas a encontrar, además del resultado, información específica sobre los pasos a seguir según el tipo de aspirante que eres.

#### Aspirante **Nuevo y Transferencia Externa**

Vas a encontrar tu **liquida**ción Vas a encontrar el **instructivo**  de matrícula, los aspirantes de transferencia externa encontrarán además el instructivo para realizar la solicitud de homologación.

Aspirante **Reingreso y Transferencia Interna**

de prematrícula a partir de este momento realizas el resto del proceso como un estudiante antiguo.

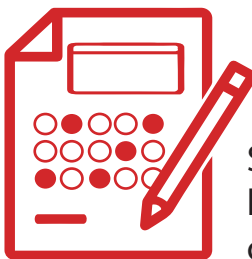

# Realizar prueba diagnóstica\*\*\*\*

Si eres aspirante nuevo y ya te encuentras admitido, debes realizar la prueba diagnóstica de forma virtual en la plataforma U-virtual, a la cual podrás ingresar así:

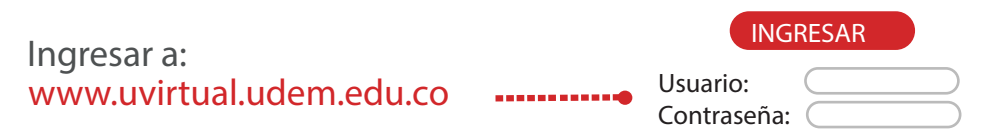

Debes tener en cuenta que el usuario y contraseña para esta plataforma son tu número de documento, una vez ingreses por primara vez, deberás realizar el cambio de clave.

La prueba consta de 6 módulos, divididos en 3 competencias así:

#### **COMPETENCIAS GENÉRICAS**

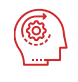

Módulo 1: Pensamiento lógico.

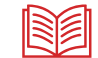

Módulo 2: Comprensión lectora.

**COMPETENCIAS EN INGLÉS**

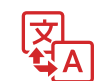

Módulo 3: Prueba de Inglés.

**ESTRATEGIAS DE APRENDIZAJE** 

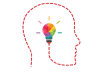

Módulo 4: Estrategias Metacognitivas.

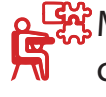

Módulo 5: Estrategias disposicionales y de control de contexto.

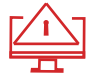

Módulo 6: Estrategias de procesamiento de la información.

Esta prueba es diagnóstica y no *in*f*luye en el resultado de admisión previamente obtenido.* 

Mas información en el paso 2: Admisión / [Acceso U-virtual y/o instructivo prueba](https://admisiones.udemedellin.edu.co/pregrado/inscripcion-pregrado#paso2)  [diagnóstica.](https://admisiones.udemedellin.edu.co/pregrado/inscripcion-pregrado#paso2)

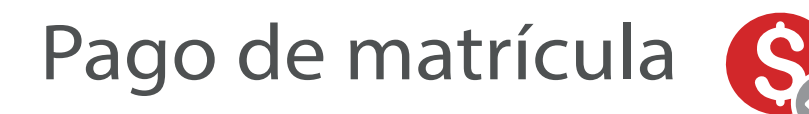

Puedes consultar tu liquidación en la ruta de Aspirantes, siguiendo la opción:

Paso 2: Admisión

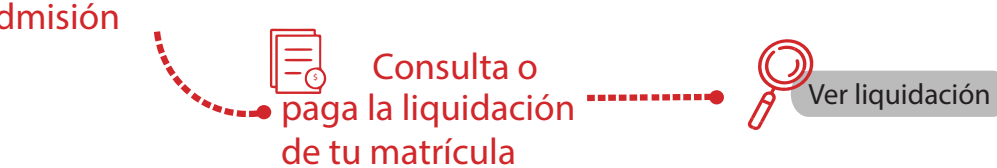

Allí mismo encontrarás las opciones para realizar el pago:

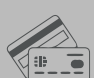

**PAGO EN LÍNEA**

Puedes realizar el pago con tarjeta [débito o crédito a través del portal web de la](https://app.udem.edu.co/PagosEnLinea/)  universidad, utilizando el servicio de PSE.

#### Puedes descargar tu liquidación en

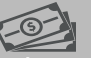

formarto PDF e imprimirla para llevarla a cualquie[ra de los bancos autorizados y realizar el pago allí.](https://app.udem.edu.co/PagosEnLinea/) 

**PAGO EN BANCO**

# **Antes de pagar:**

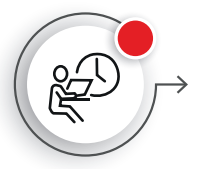

Verifica si aplicas a alguno de nuestros [descuentos reglamentarios o por convenio](https://admisiones.udemedellin.edu.co/becas-descuentos-y-financiacion-de-pregrado/), y enviar la solictud a tráves del buzón SARA en la plataforma MAGNO: [CLIC AQUÍ](https://magno.udemedellin.edu.co/sao/pqrs.do?idCentroContacto=29&idEmpresa=1) con todos tus datos (nombre completo, documento de identidad y programa) y anexando la documentación requerida para actualizar tu liquidación.

Puedes consultar el listado y los requisitos a través de nuestra página web en la ruta:

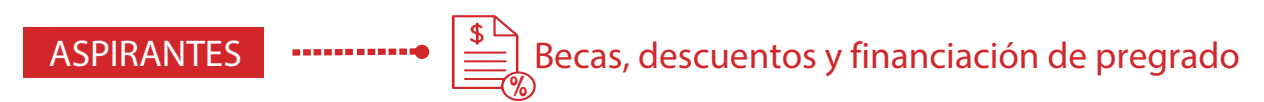

Si eres beneficiario de alguna beca, crédito condonable o adquiriste un crédito directo, debes legalizarlo primero con la entidadad financiadora correspondiente y luego, enviar la solicitud a tráves del buzón SARA en la plataforma MAGNO: [CLIC](https://magno.udemedellin.edu.co/sao/pqrs.do?idCentroContacto=29&idEmpresa=1)  [AQUÍ](https://magno.udemedellin.edu.co/sao/pqrs.do?idCentroContacto=29&idEmpresa=1) el certificado donde se indique que eres beneficiario para así acreditar el beneficio en la U.

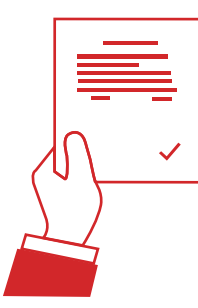

# **Matrícula**

 $\sqrt{\frac{1}{2}}$ 

 $\overline{\mathbf{o}}$ 

 $\bullet$ 

Registrar la matrícula Asistir al curso de inducción

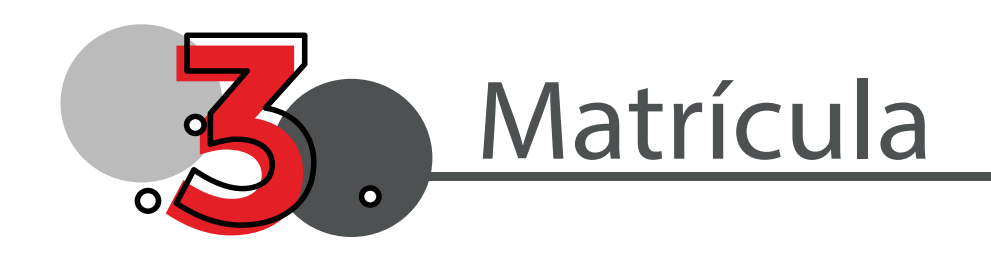

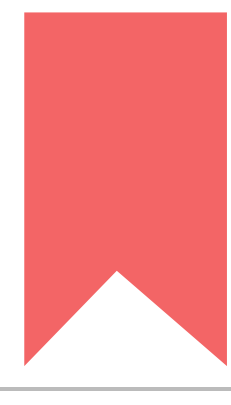

## Proceso de matrícula

Ya has completado todos los pasos anteriores, ahora puedes acceder al poceso de marícula, este consiste en seleccionar los grupos, días y horas en que quieres cursar tus asignaturas.

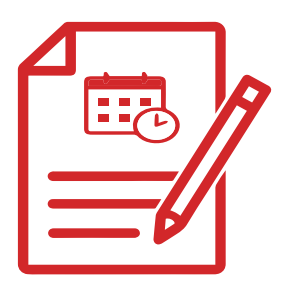

Para los aspirantes Nuevos y de Transferencia Externa, el proceso se realiza a través de la página web, en la ruta Aspirantes, seleccionando la opción:

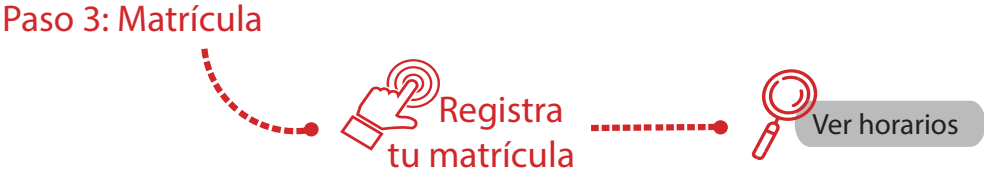

Si eres aspirante de Reingreso o Transferencia Interna, debes realizar el proceso de pre-matrícula en las fechas estipuladas para tu respectiva facultad. La pre-matrícula se realiza a través de la página web en la ruta:

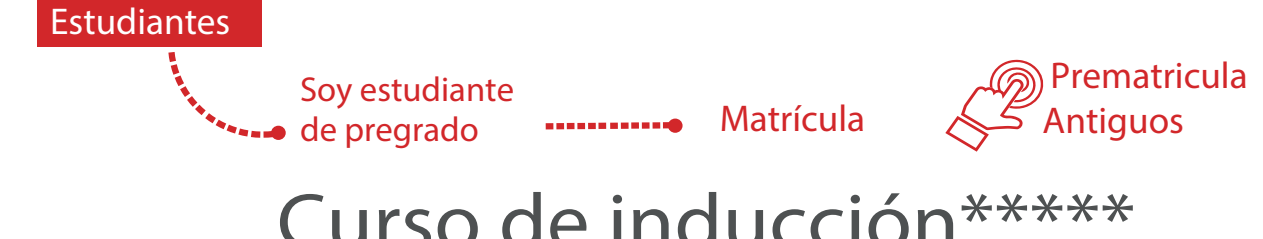

Curso de inducción\*\*\*\*\*

Consulta la programación del curso en nuestra página web a través de la ruta:

**Inscripciones** de pregrado Paso 3: Matrícula **·············** [programación d](https://admisiones.udemedellin.edu.co/pregrado/inscripcion-pregrado#paso3)el Descarga la curso de inducción

Ahora debes asistir al curso de inducción, en este vas a poder hacer amigos de todas las carreras, conocer más acerca de la historia, los directivos y docentes de la U, profundizarás en la información relacionada con tu programa y conoceras todo nuestro Campus Vivo.

### **Bienvenido, ¡Ahora eres Estudiante UdeMedellín!**

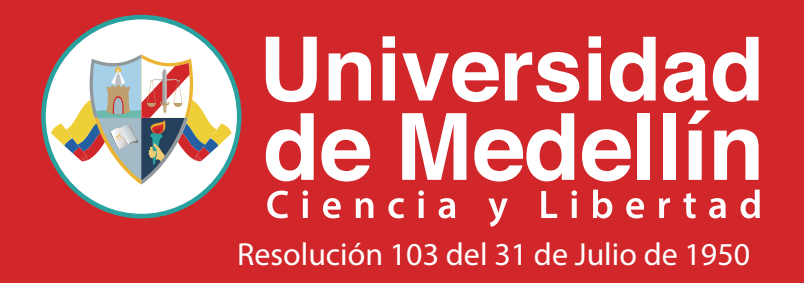